# **Volume Estimator**

# Table of Contents:

| 1. |    | Introduction                | 2 |
|----|----|-----------------------------|---|
|    |    | Configuration               |   |
|    |    | Average size Panel          |   |
|    |    | Force Show Volume Estimator |   |
| 3. |    | Step-by-step details        | 3 |
| i  | a. | From Mixing System:         | 3 |
| ١  | b. | From Ready to Spray         | 6 |
| 4. |    | Contact information         | 7 |

#### 1. Introduction

The Volume Estimator is a new feature HyMix. It suggests the required volume to spray a set of panels. This update, allows you to select the vehicle type that you would like to spray.

#### 2. Configuration

- a. Average size Panel Edit the average size of panels according to the paint line and Ready to spray group:
- i. Access the parameters section
- ii. Click on Volume Estimator in the menu:

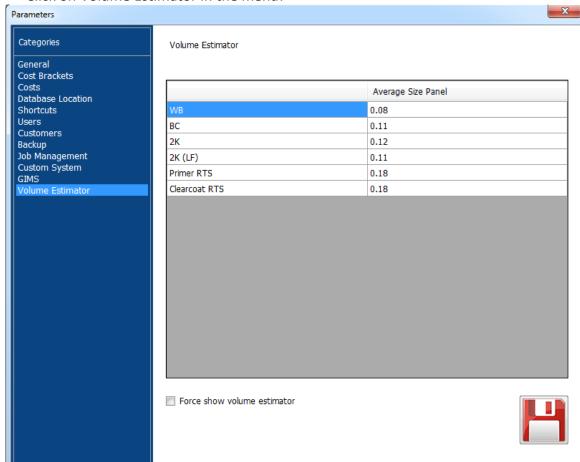

- iii. Edit the Average Size Panel:
  - By default, the average is entered. To edit them, click on the default number, then enter a new value.
- iv. Save your changes

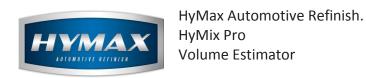

#### b. Force Show Volume Estimator

The HyMix gives the option to open the Volume Estimator automatically once you select a paint line. To enable this feature:

- i. Access the parameters in the HyMix application.
- ii. Choose the Volume Estimator from the menu
- iii. At the bottom of the page, tick the checkbox "Force Show Volume Estimator".

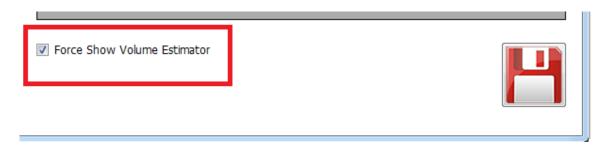

#### 3. Step-by-step details

There are TWO ways to access the Volume Estimator:

- a. From Mixing System:
- i. Access the Mixing System
- ii. Search for a formula or a Panel number.
- iii. Pick the formula
- iv. Choose a paint line.
- v. To the right, click on the Volume Estimator button:

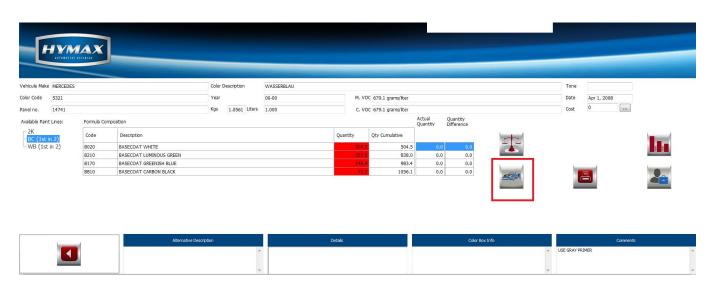

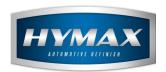

vi. The "Panel picker" page opens. To right, select the car size:

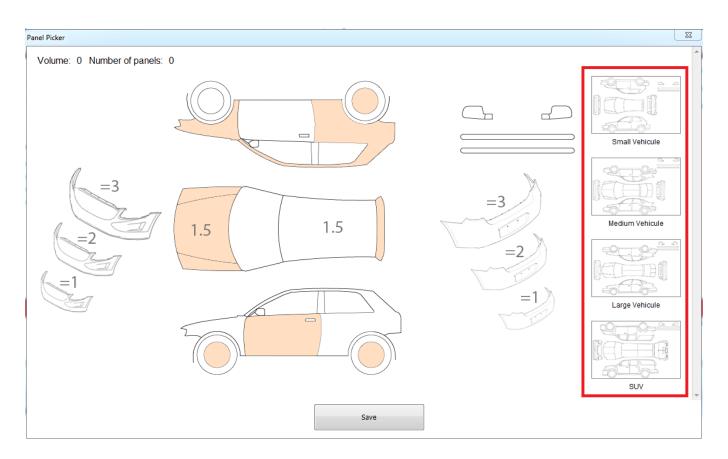

vii. Click on the panels that need to spray.

A single click on a panel is for full coverage, double click is for blend panels:

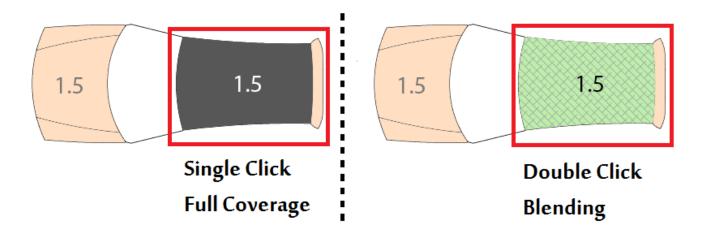

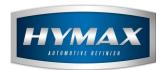

## viii. At the top of the page you will find the information below:

 Volume: displays the total volume selected based on the values entered in the Parameters (review: <u>Configuration</u>) and the number of panels. If you select a panel for blending, the volume will be half the volume when it is in full coverage.

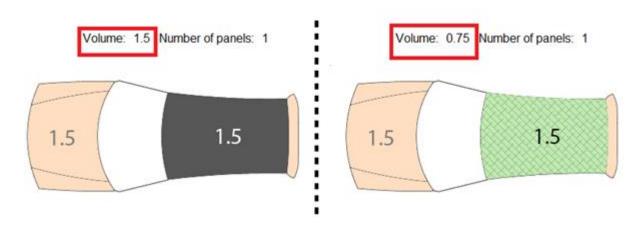

- Number of panels: shows the total number of panels to be sprayed.
- ix. Once you finish, save your choice:

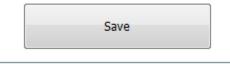

x. Volume in liters and number of panels in the Mixing System.

Once you save, the volume in liters will be modified as selected in the Panel Picker page.

Also, the number of panels will appear at the top right of the page:

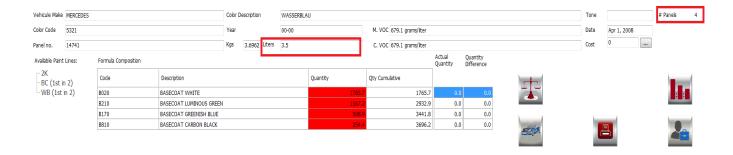

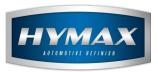

### xi. Send to Job Management.

If the mix is sent to the Job Management, the HyMix updates automatically the volume and number of panels to the same as the ones selected in the Volume Estimator:

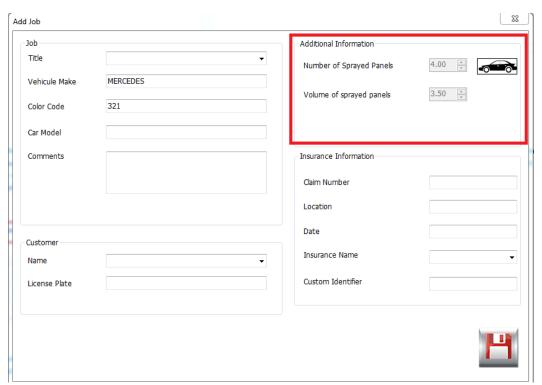

You can click on the car button, to update your selection.

- b. From Ready to Spray
  - i. Access the Ready to spray
  - ii. Fill all the fields (Group, Product, type, Degree, etc...)
  - iii. Click on the Calculator button
  - iv. Click on the Volume Estimator button:

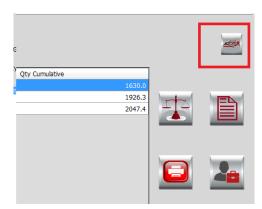

Page 6 of 7

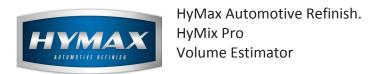

- v. Select the panels that should be sprayed, then save
- vi. The Volume in liters and the number of panels will be updated

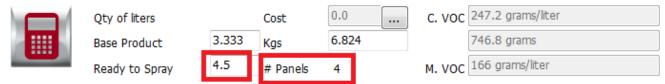

| Code | Description              | Quantity | Qty Cumulative |
|------|--------------------------|----------|----------------|
| P036 | VOC RAPID PRIMER GREY    | 5432.8   | 5432.8         |
| H015 | VOC HARDENER FAST        | 987.6    | 6420.4         |
| S025 | VOC 2K UNIVERSAL REDUCER | 403.6    | 6824.0         |
|      |                          |          |                |

#### 4. Contact information

For more information or comments, please do not hesitate to contact our Software support team by email at <a href="mailto:support.it@hymax.biz">support.it@hymax.biz</a>

Or by phone at +961 9 925 990

We are available from 8:00AM (GMT) to 8:00PM (GMT).